## <span id="page-0-0"></span>**Service-Handbuch von Dell™ OptiPlex™ 380 Small Form Factor**

[Arbeiten am Computer](file:///C:/data/systems/op380/ge/SM/SFF/work.htm) [Technische Daten](file:///C:/data/systems/op380/ge/SM/SFF/specs.htm) [Entfernen und Installieren von Komponenten](file:///C:/data/systems/op380/ge/SM/SFF/parts.htm) [Aufbau der Systemplatine](file:///C:/data/systems/op380/ge/SM/SFF/sysbd_diagram.htm) [System-Setup](file:///C:/data/systems/op380/ge/SM/SFF/bios.htm) **[Diagnose](file:///C:/data/systems/op380/ge/SM/SFF/diags.htm)** 

### **Anmerkungen, Vorsichtshinweise und Warnungen**

**ANMERKUNG:** Eine ANMERKUNG macht auf wichtige Informationen aufmerksam, mit denen Sie das System besser einsetzen können.

Δ **VORSICHTSHINWEIS: Ein VORSICHTSHINWEIS macht aufmerksam auf mögliche Beschädigung der Hardware oder Verlust von Daten bei Nichtbefolgung von Anweisungen.** 

**WARNUNG: Eine WARNUNG weist auf Gefahrenquellen hin, die materielle Schäden, Verletzungen oder sogar den Tod von Personen zur Folge**   $\triangle$ **haben können.** 

Wenn Sie einen Dell™-Computer der n-Reihe erworben haben, sind sämtliche Verweise in diesem Dokument auf Microsoft® Windows®-Betriebssysteme nicht zutreffend.

#### **Irrtümer und technische Änderungen vorbehalten. © 2010 Dell Inc. Alle Rechte vorbehalten.**

Die Vervielfältigung oder Wiedergabe dieser Materialien in jeglicher Weise ohne vorherige schriftliche Genehmigung von Dell Inc. sind strengstens untersagt.

In diesem Text enthaltene Marken: *Dell,* das DELL-Logo und OptiPlex sind Marken von Dell Inc.; AT/ *Radeon* ist eine Marke von Advanced Micro Devices, Inc; Inte/ und Core sind<br>Marken oder eingetragene Marken der Intel Cor

Alle anderen in diesem Dokument genannten und Handelsbezeichnungen sind Eigentum der entsprechenden Hersteller und Firmen. Dell Inc. erhebt keinen Anspruch auf<br>Marken und Handelsbezeichnungen mit Ausnahme der eigenen.

Januar 2010 Rev. A00

#### <span id="page-1-0"></span>**System-Setup**

**Service-Handbuch von Dell™ OptiPlex™ 380 Small Form Factor**

- **•** [Boot Menu \(Systemstartmenü\)](#page-1-1)
- [Tastenkombinationen zur Navigation](#page-1-2)
- [Aufrufen des System-Setups](#page-1-3)
- [System-Setup-Simulation](#page-1-3)
- [Menüoptionen beim Systemstart](#page-1-4)

### <span id="page-1-1"></span>**Boot Menu (Systemstartmenü)**

Drücken Sie <F12>, sobald das Dell™-Logo angezeigt wird, um das Menü für den Einmalstart mit einer Liste der für den Computer verfügbaren Startgeräte anzuzeigen.

Die aufgeführten Optionen sind:

**Internal HDD (Interne Festplatte) CD/DVD/CD-RW Drive (CD/DVD/CD-RW-Laufwerk) Onboard NIC (Integrierter NIC) BIOS Setup (BIOS-Setup) Diagnose**

Dieses Menü ist hilfreich, wenn Sie von einem bestimmten Geräte aus starten oder die Diagnosefunktion für den Computer anzeigen möchten. Wenn Sie das<br>Startmenü verwenden, hat dies keine Auswirkungen auf die im BIOS gespeic

#### <span id="page-1-2"></span>**Tastenkombinationen zur Navigation**

Mit den folgenden Tastenkombinationen können Sie durch die System-Setup-Bildschirme navigieren.

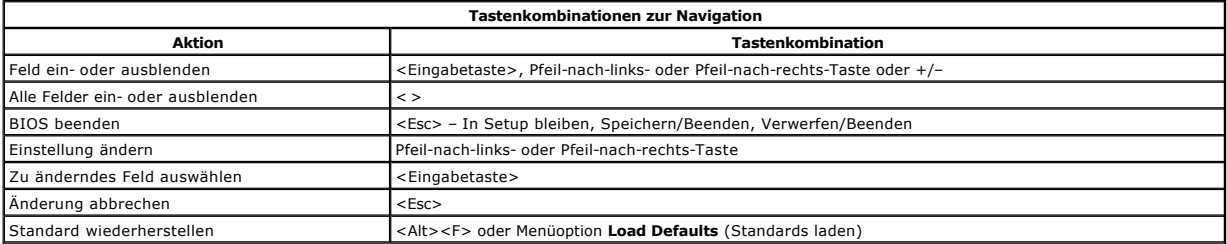

#### <span id="page-1-3"></span>**Aufrufen des System-Setups**

Ihr Computer bietet die folgenden BIOS- und Systemeinrichtungsoptionen:

- Einmaliger Zugriff auf das Startmenü durch Drücken von <F12> Aufruf des System-Setups mit <F2>
- 

#### **<F12>-Menü**

Drücken Sie <F12>, sobald das Dell™-Logo angezeigt wird, um das Menü für den Einmalstart mit einer Liste der für den Computer verfügbaren Startgeräte<br>anzuzeigen. Die Optionen **Diagnosis** (Diagnose) und **Enter Setup** (Setup gespeicherte Startreihenfolge.

#### **<F2>**

Drücken Sie <F2>, um das System-Setup aufzurufen und die benutzerdefinierbaren Einstellungen zu ändern. Wenn beim Aufrufen des System-Setup-<br>Programms mittels dieser Taste Probleme auftreten, drücken Sie <F2>, sobald die

### <span id="page-1-4"></span>**Menüoptionen beim Systemstart**

**ANMERKUNG**: Die Optionen des System-Setups hängen von Ihrem Computer ab und werden möglicherweise nicht in exakt derselben Reihenfolge angezeigt.

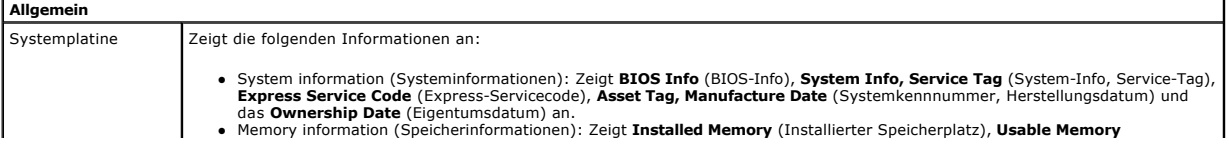

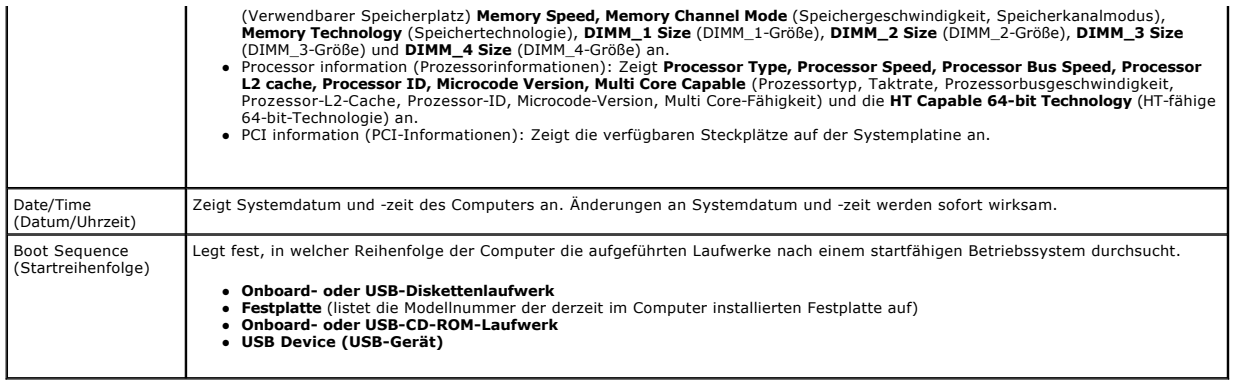

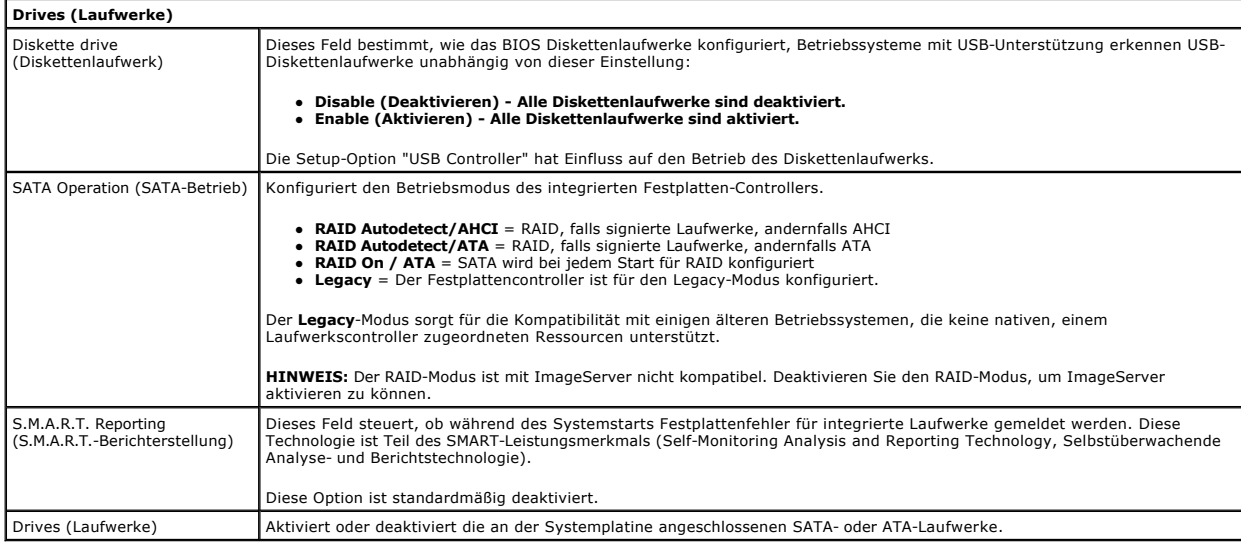

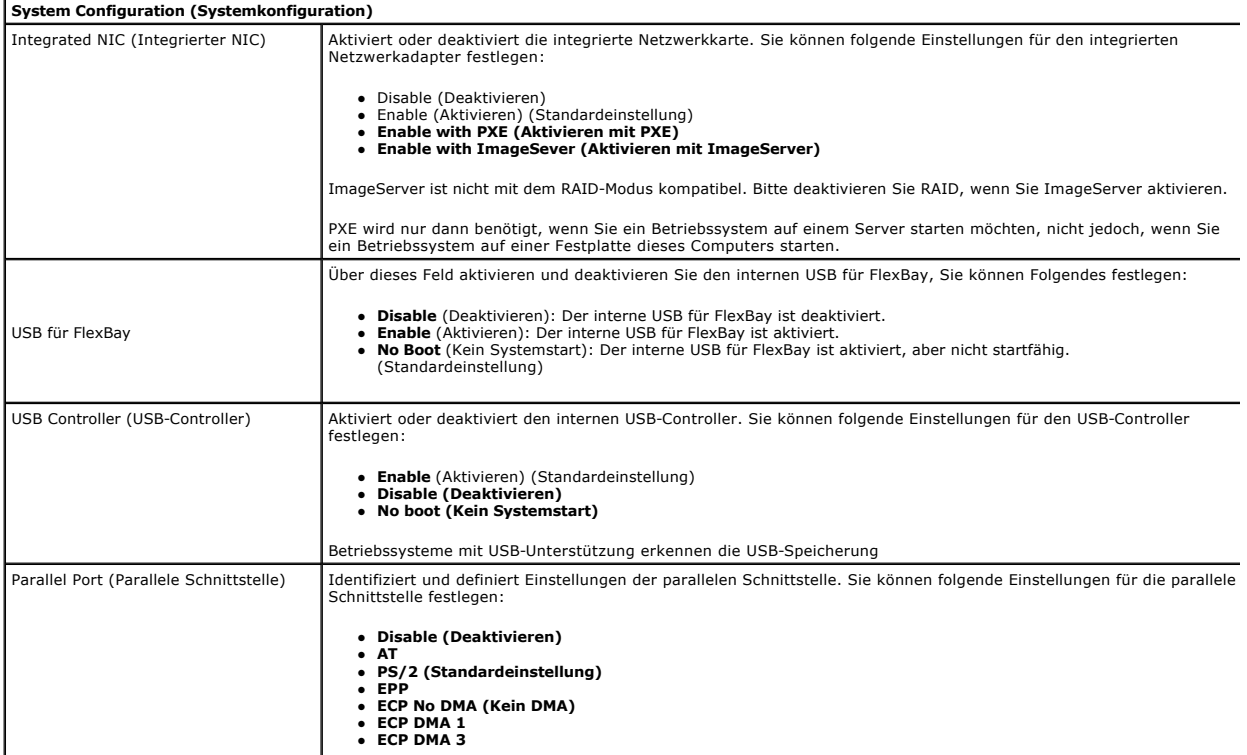

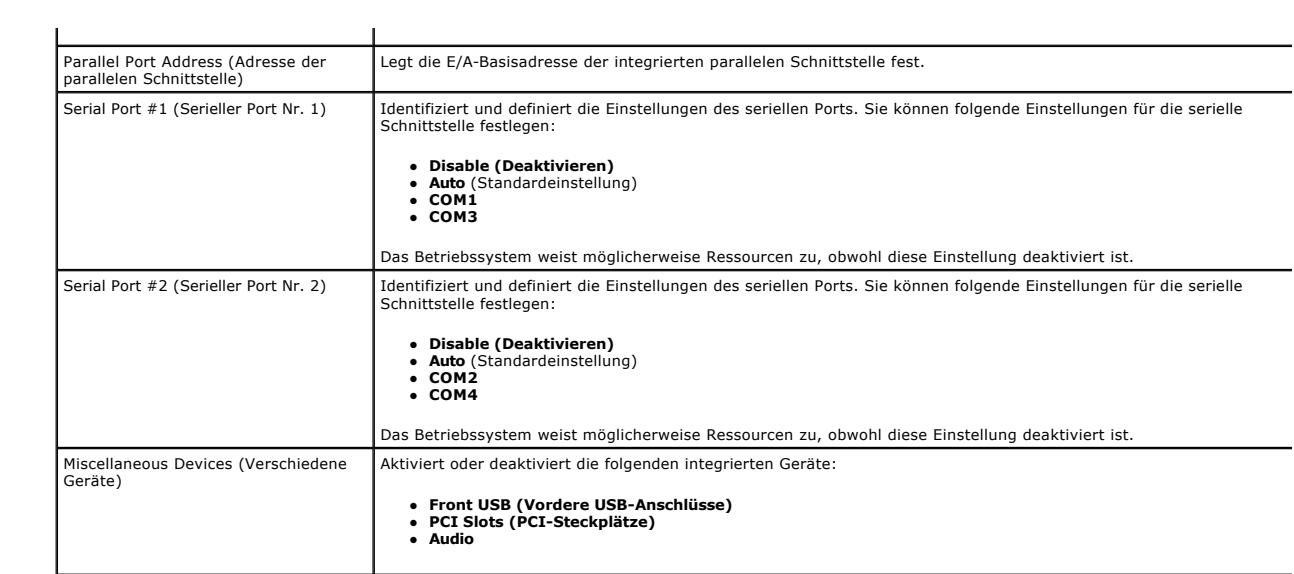

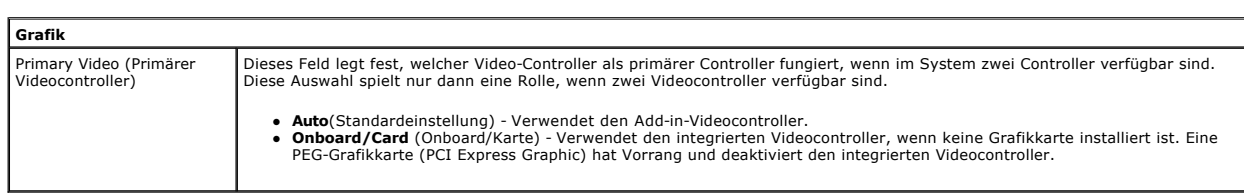

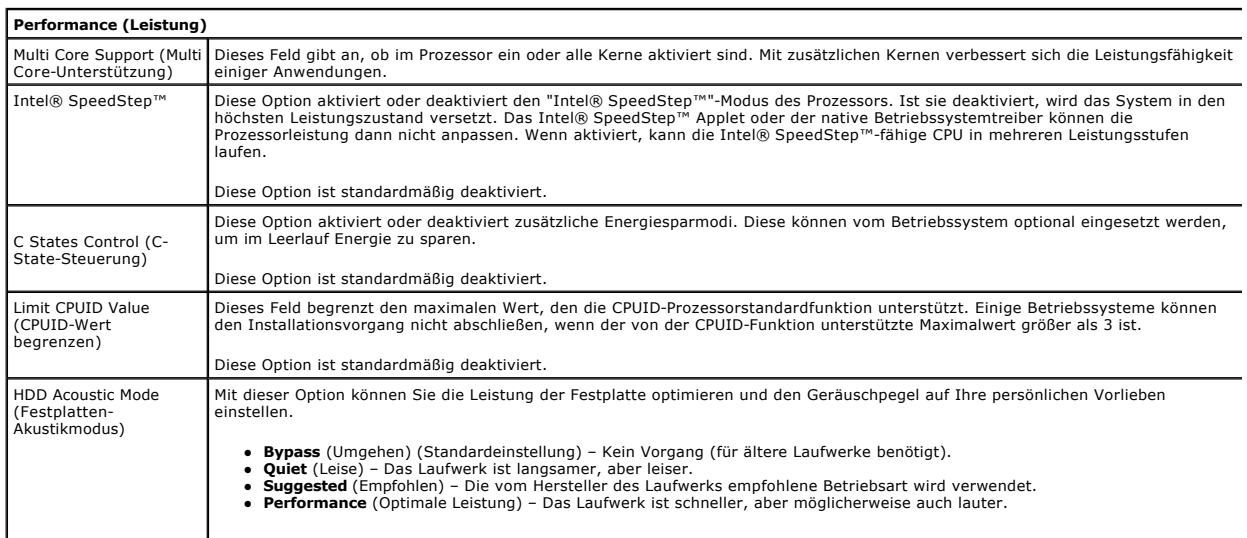

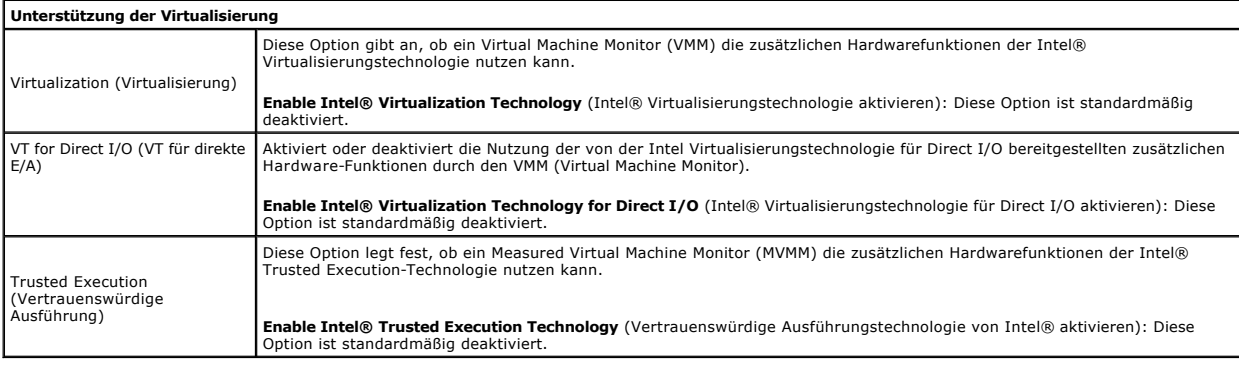

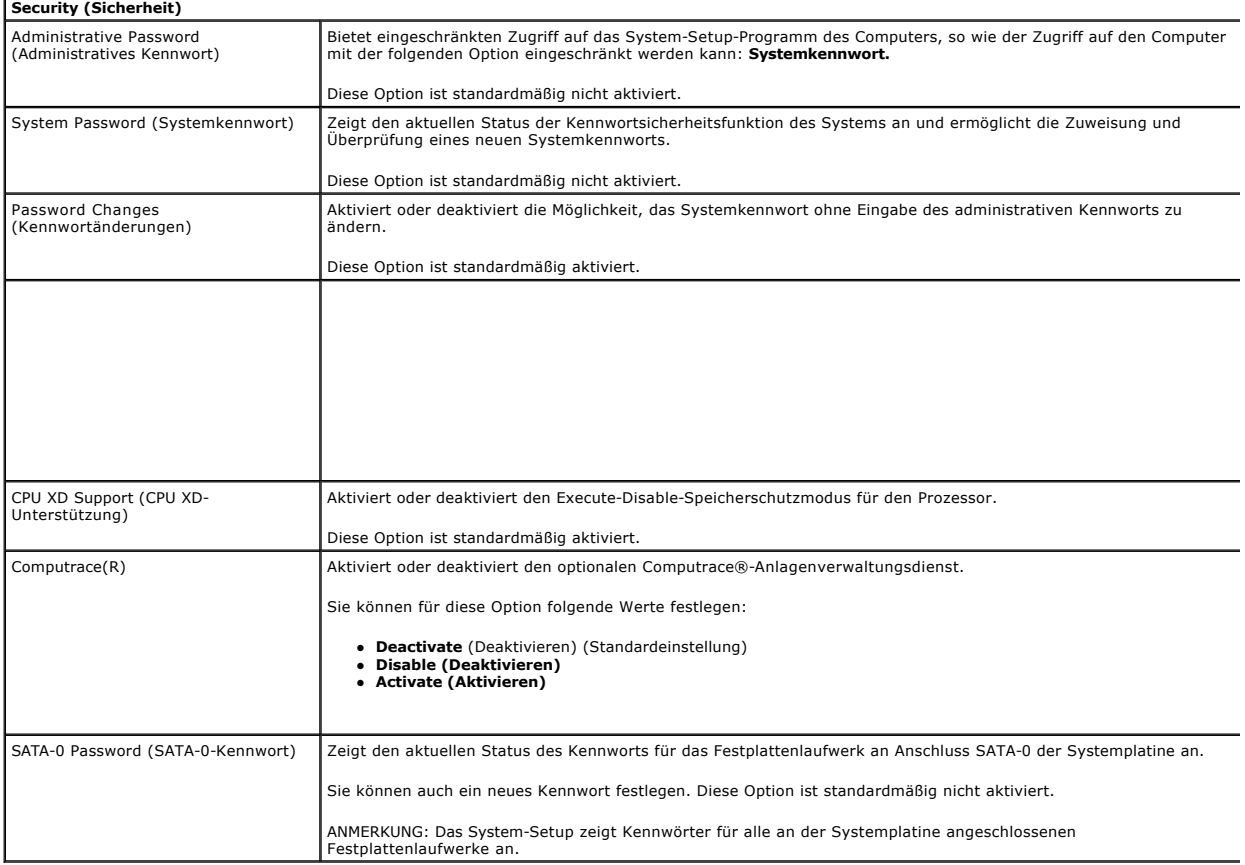

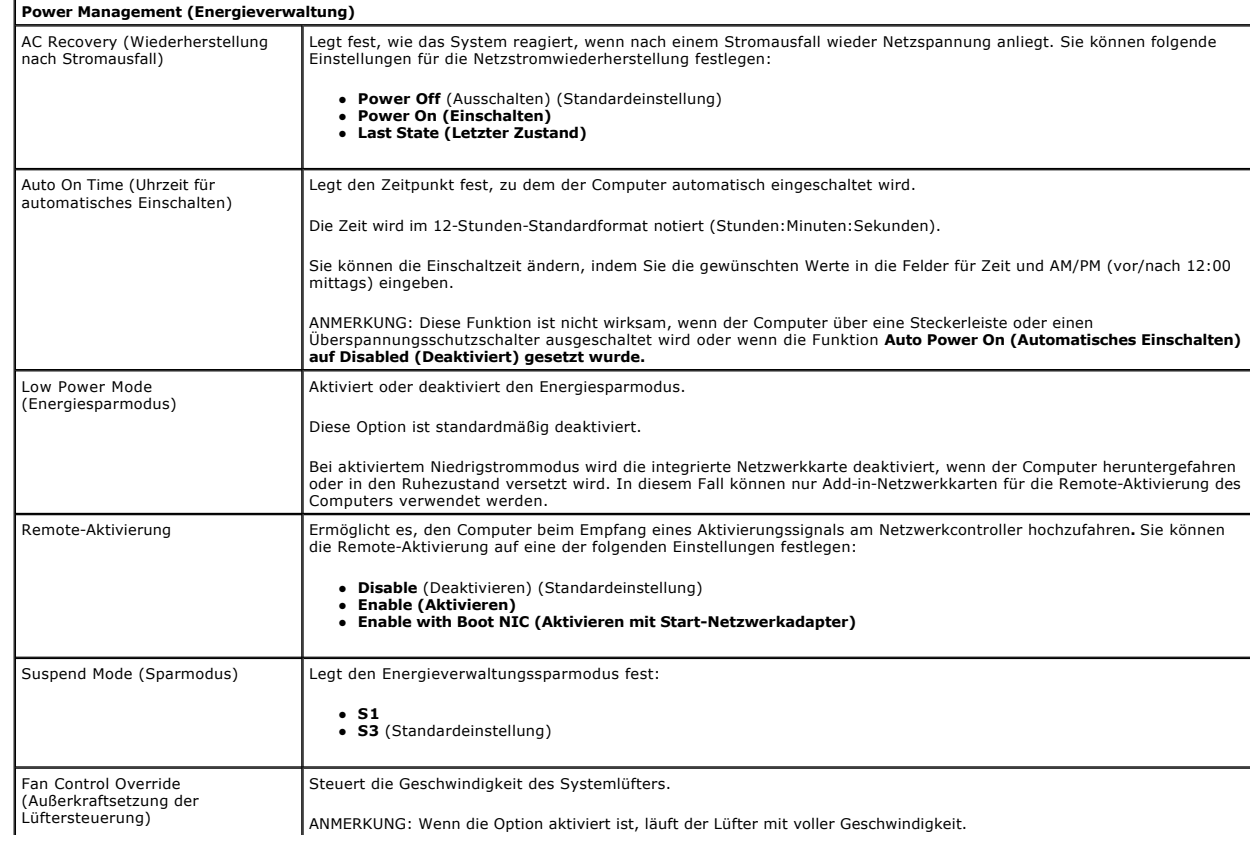

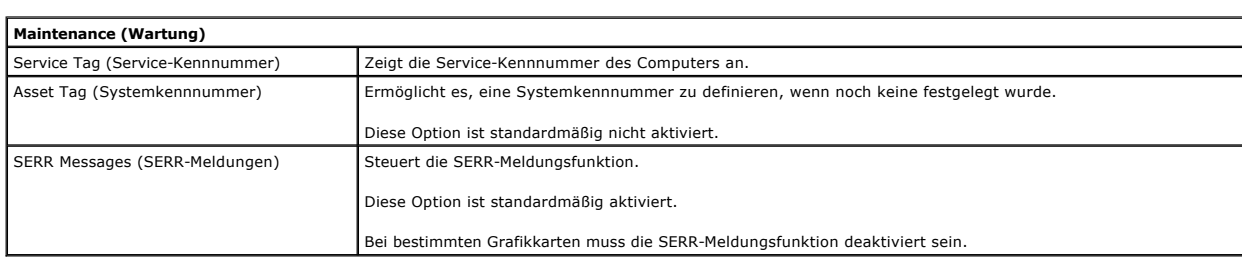

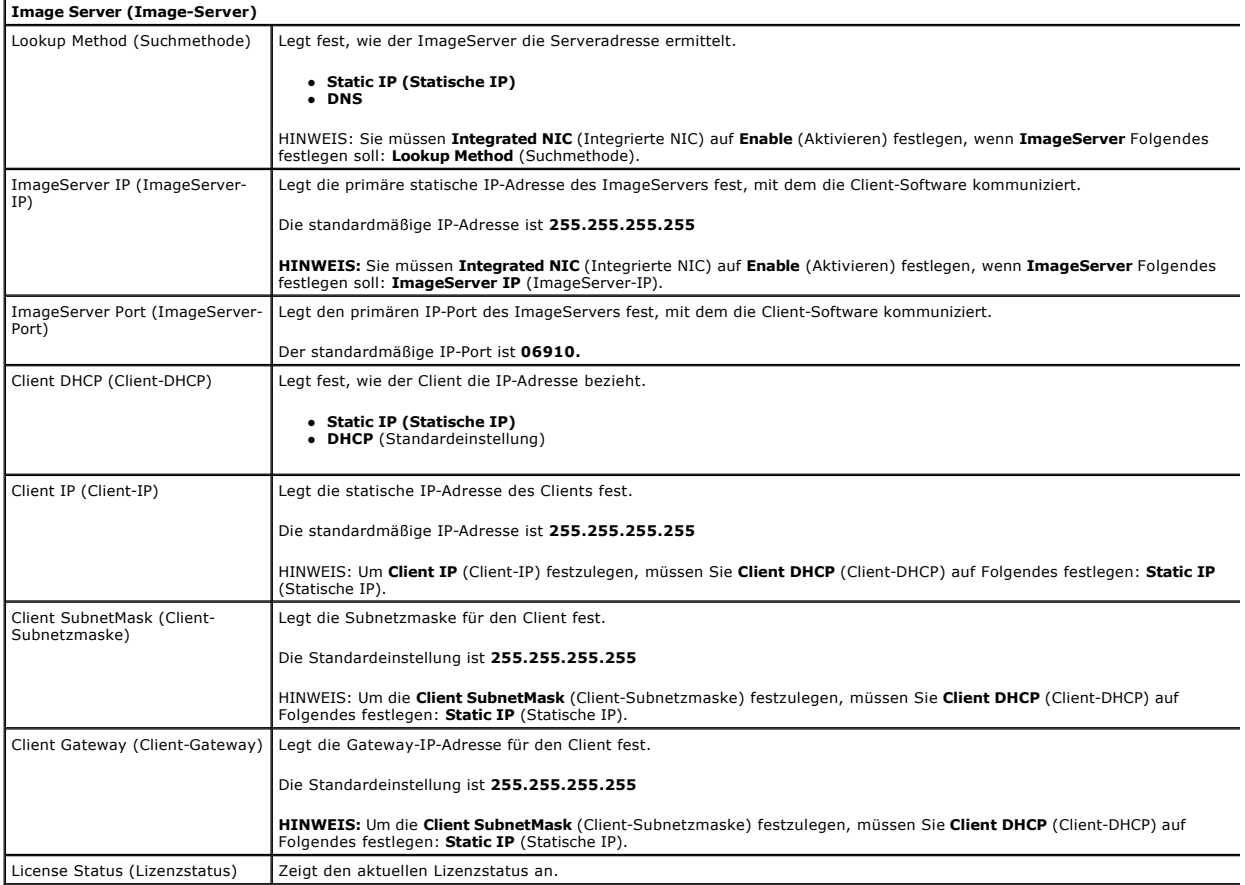

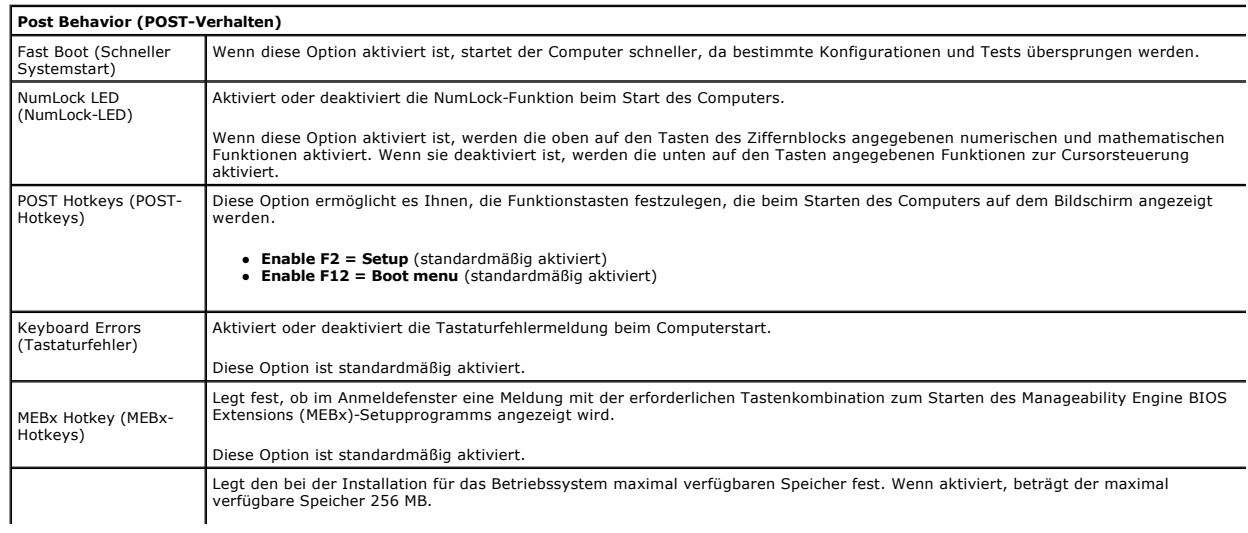

OS Install (BS-Diese Option ist standardmäßig deaktiviert. Der Grund hierfür besteht darin, dass die Installation einiger Betriebssysteme bei mehr als 2 GB Systemspeicher nicht abgeschlossen wird.

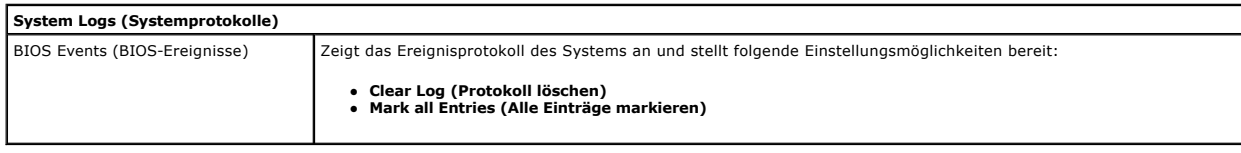

### <span id="page-7-0"></span>**Knopfzellenbatterie**

**Service-Handbuch von Dell™ OptiPlex™ 380 Small Form Factor**

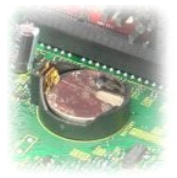

WARNUNG: Bevor Sie Arbeiten im Inneren des Computers ausführen, lesen Sie zunächst die im Lieferumfang des Computers enthaltenen<br>Sicherheitshinweise. Zusätzliche Informationen zur bestmöglichen Einhaltung der Sicherheitsri

## **Entfernen der Knopfzellenbatterie**

- 
- 1. Folgen Sie den Anweisungen unter <u>Vor der Arbeit an Komponenten im Inneren des Computers</u>.<br>2. Nehmen Sie die <u>Festplatten-Baugruppe</u> heraus.<br>3. Drücken Sie auf den Entriegelungsriegel der Knopfzellenbatterie.
- 

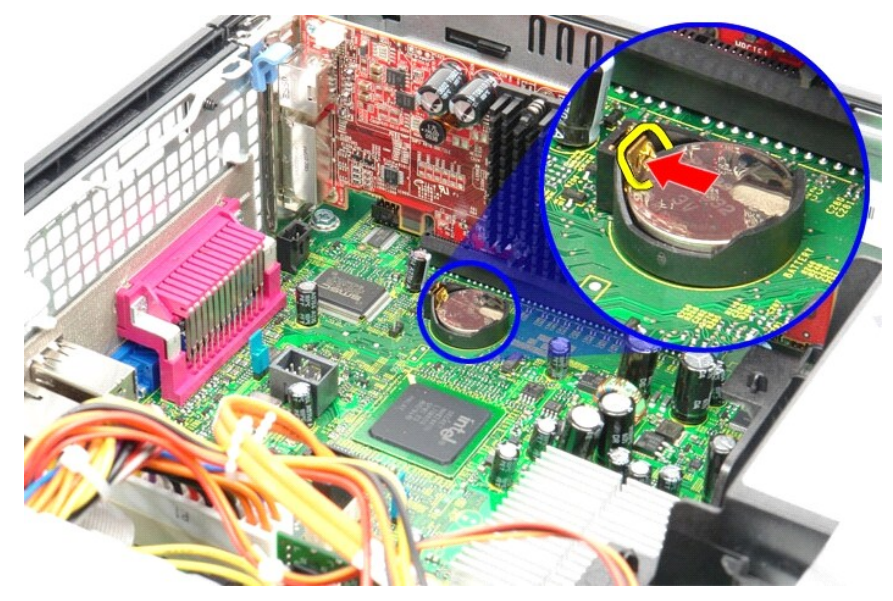

4. Entfernen Sie die Knopfzellenbatterie aus dem Computer.

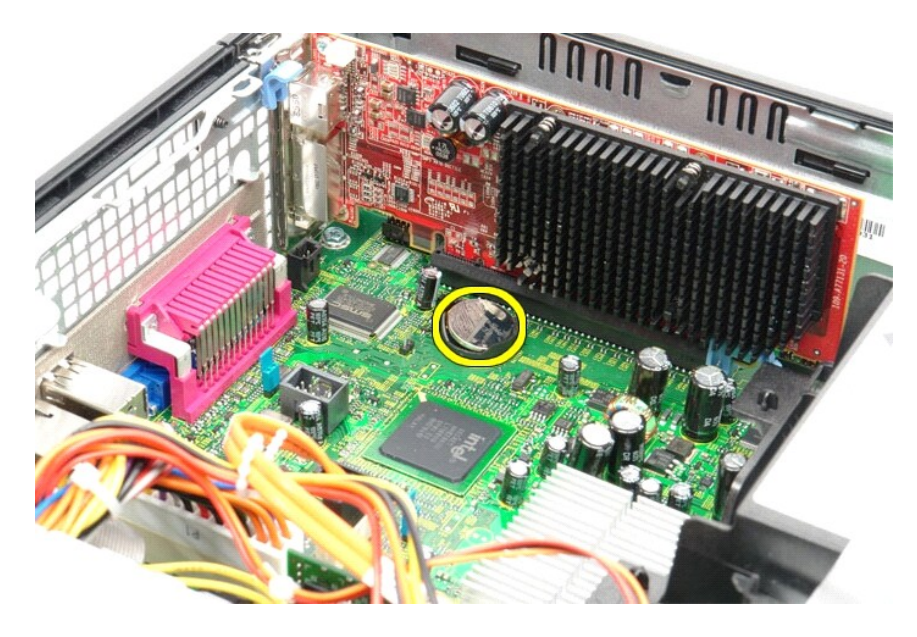

# **Einbauen der Knopfzellenbatterie**

Um die Knopfzellenbatterie zu installieren, führen Sie die obenstehenden Schritte in umgekehrter Reihenfolge aus.

#### <span id="page-9-0"></span>**Abdeckung**

**Service-Handbuch von Dell™ OptiPlex™ 380 Small Form Factor**

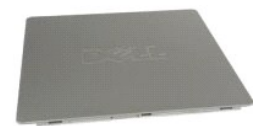

WARNUNG: Bevor Sie Arbeiten im Inneren des Computers ausführen, lesen Sie zunächst die im Lieferumfang des Computers enthaltenen<br>Sicherheitshinweise. Zusätzliche Informationen zur bestmöglichen Einhaltung der Sicherheitsri

### **Entfernen der Abdeckung**

1. Folgen Sie den Anweisungen unter <u>Vor der Arbeit an Komponenten im Inneren des Computers</u>.<br>2. Schieben Sie den Entriegelungsriegel der Abdeckung nach hinten.

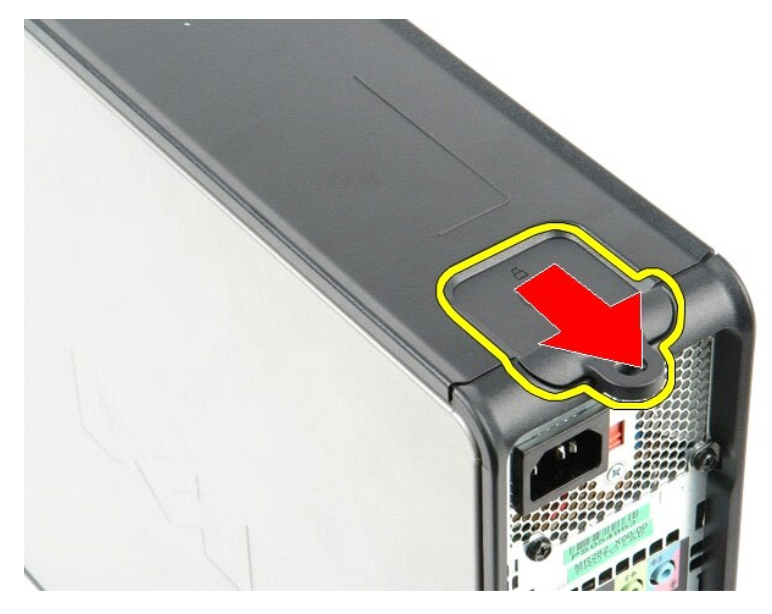

3. Ziehen Sie die Abdeckung von oben ab und entfernen Sie sie vom Computer.

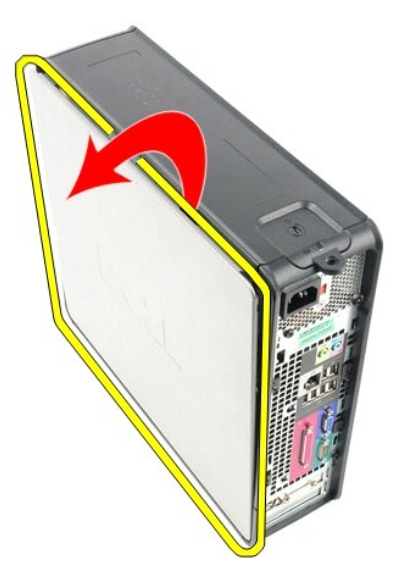

# **Anbringen der Abdeckung**

Führen Sie die zuvor genannten Schritte in umgekehrter Reihenfolge aus, um die Abdeckung anzubringen.

#### <span id="page-11-0"></span>**Diagnose**

**Service-Handbuch von Dell™ OptiPlex™ 380**

- **O** [Dell Diagnostics](#page-11-1)
- $\bullet$  Betriebsanzei
- [Signaltoncodes](#page-12-1)
- [Diagnoseanzeigen](#page-13-0)

### <span id="page-11-1"></span>**Dell Diagnostics**

#### **Einsatzbereich von Dell Diagnostics**

Es wird empfohlen, diese Anweisungen vor der Installation auszudrucken.

**ANMERKUNG:** Die Dell Diagnostics-Software kann nur auf Dell-Computern ausgeführt werden.

**ANMERKUNG:** Der *Drivers and Utilities* -Datenträger (Treiber und Dienstprogramme) ist optional und möglicherweise nicht im Lieferumfang Ihres Computers enthalten.

Rufen Sie das System-Setup auf (siehe <u>Aufrufen des System-Setups</u>), prüfen Sie die Konfiguration des Computers und stellen Sie sicher, dass das Gerät, das<br>Sie testen möchten, im System-Setup aufgeführt wird und aktiviert

Starten Sie Dell Diagnostics entweder von der Festplatte oder vom *Drivers and Utilities* -Medium.

#### **Starten von Dell Diagnostics von der Festplatte**

- 1. Schalten Sie den Computer ein oder führen Sie einen Neustart durch.
- 2. Drücken Sie sofort die Taste <F12>, sobald das DELL-Logo angezeigt wird.

**ANMERKUNG:** Wenn eine Meldung angezeigt wird, dass keine Diagnoseprogrammpartition gefunden wurde, starten Sie das Programm Dell Diagnostics vom *Drivers and Utilities* -Datenträger.

Falls Sie zu lange gewartet haben und das Betriebssystem-Logo erscheint, warten Sie weiter, bis der Microsoft® Windows®-Desktop angezeigt wird. Fahren Sie dann den Computer herunter und versuchen Sie es erneut.

- 3. Wenn die Liste der Startgeräte angezeigt wird, markieren Sie **Boot to Utility Partition** (In Dienstprogrammpartition starten) und drücken Sie die Eingabetaste.
- 4. Wenn das **Main Menu** (Hauptmenü) von Dell Diagnostics angezeigt wird, wählen Sie den Test aus, den Sie ausführen möchten.

#### **Starten von Dell Diagnostics über den Drivers and Utilities-Datenträger (Treiber und Dienstprogramme)**

- 1. Legen Sie den *Drivers and Utilities*-Datenträger *(Treiber und Dienstprogramme) ein.*
- 2. Fahren Sie den Computer herunter und starten Sie ihn anschließend neu.

Drücken Sie sofort die Taste <F12>, sobald das DELL-Logo angezeigt wird.

Wenn Sie die Taste zu spät drücken und bereits das Windows-Logo angezeigt wird, warten Sie, bis der Windows-Desktop angezeigt wird. Fahren Sie dann den Computer herunter und versuchen Sie es erneut.

**ANMERKUNG:** Mit der folgenden Vorgehensweise wird die Startreihenfolge nur für den aktuellen Startvorgang geändert. Beim nächsten Systemstart<br>wird der Computer entsprechend der im System-Setup-Programm festgelegten Geräte

- 3. Wenn die Liste der Startgeräte angezeigt wird, markieren Sie die Option **Onboard or USB CD-ROM Drive** (Integriertes oder USB-CD-ROM-Laufwerk), und drücken Sie die <Eingabetaste>.
- 4. Wählen Sie die Option **Boot from CD-ROM** (Von CD-ROM starten) aus dem angezeigten Menü und drücken Sie die <Eingabetaste>.
- 5. Geben Sie 1 ein, um das Menü zu starten, und drücken Sie die <Eingabetaste>, um fortzufahren.
- 6. Wählen Sie **Run the 32 Bit Dell Diagnostics** (Dell 32-Bit-Diagnose ausführen) aus der nummerierten Liste aus. Wenn mehrere Versionen aufgelistet werden, wählen Sie die für den Computer zutreffende Version aus.
- 7. Wenn das **Main Menu** (Hauptmenü) von Dell Diagnostics angezeigt wird, wählen Sie den Test aus, den Sie ausführen möchten.

#### **Hauptmenü von Dell Diagnostics**

1. Nachdem Dell Diagnostics geladen wurde und das **Main Menu** (Hauptmenü) angezeigt wird, klicken Sie auf die Schaltfläche für die gewünschte Option.

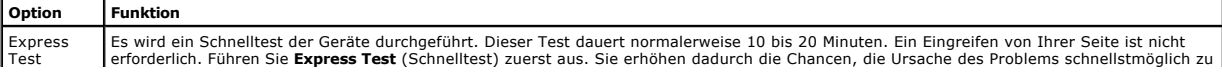

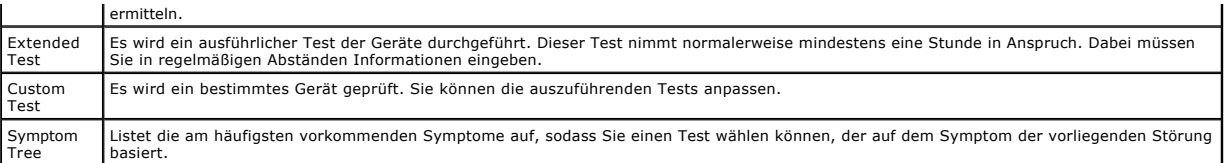

2. Wenn beim Test eine Störung gefunden wird, wird eine Meldung mit dem Fehlercode und eine Beschreibung der Störung angezeigt. Notieren Sie den<br>Fehlercode und die Problembeschreibung und folgen Sie den Anweisungen auf de

3. Wenn Sie einen Test über die Option **Custom Test** (Benutzerdefinierter Test) oder **Symptom Tree** (Problemübersicht) ausführen, klicken Sie auf die in der folgenden Tabelle beschriebene zutreffende Registerkarte, um weitere Informationen zu erhalten.

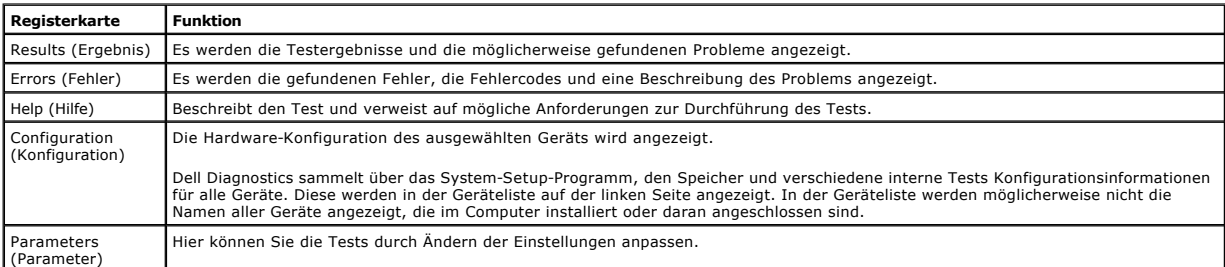

4. Falls Sie Dell Diagnostics unter Verwendung des *Drivers and Utilities* -Datenträgers (Treiber und Dienstprogramme) ausführen, entnehmen Sie den Datenträger nach Abschluss der Tests.

5. Schließen Sie den Testbildschirm, um zum Bildschirm **Main Menu** (Hauptmenü) zurückzukehren. Schließen Sie zum Beenden von Dell Diagnostics und zum<br>Neustart des Computers den Bildschirm **Main Menu** (Hauptmenü).

## <span id="page-12-0"></span>**Betriebsanzeigecodes**

Die Diagnoseanzeigen liefern viel mehr Informationen über den Systemstatus, aber die Status der Legacy-Betriebsanzeige werden auf Ihrem Computer auch<br>unterstützt. Die Status der Betriebsanzeige werden in der folgenden Tabe

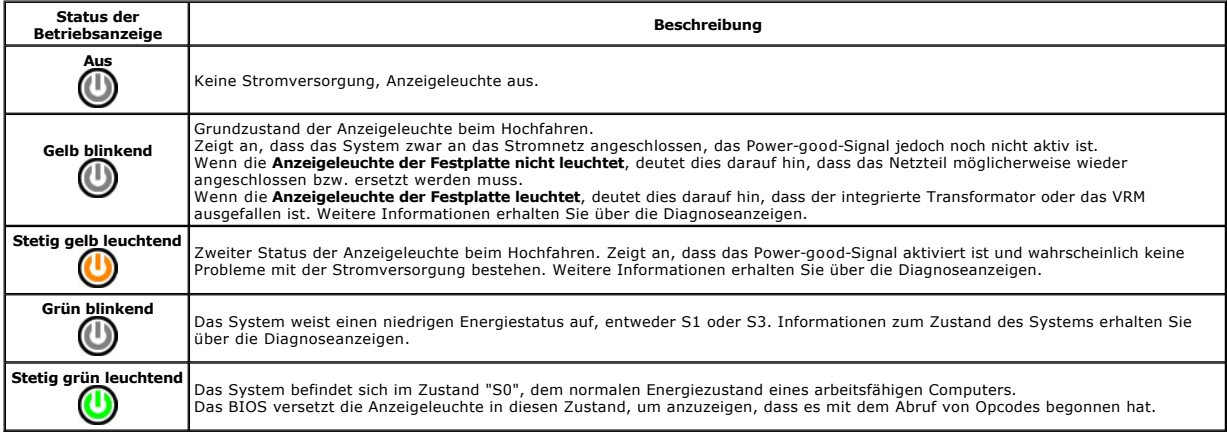

## <span id="page-12-1"></span>**Signaltoncodes**

Wenn der Monitor während des Einschaltselbsttests keine Fehlermeldungen anzeigen kann, gibt der Computer möglicherweise eine Reihe von Signaltoncodes<br>aus, die dabei helfen, das Problem oder die fehlerhafte Komponente bzw.

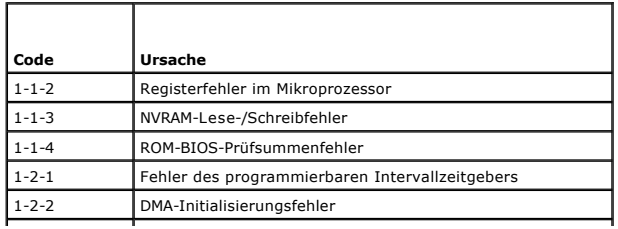

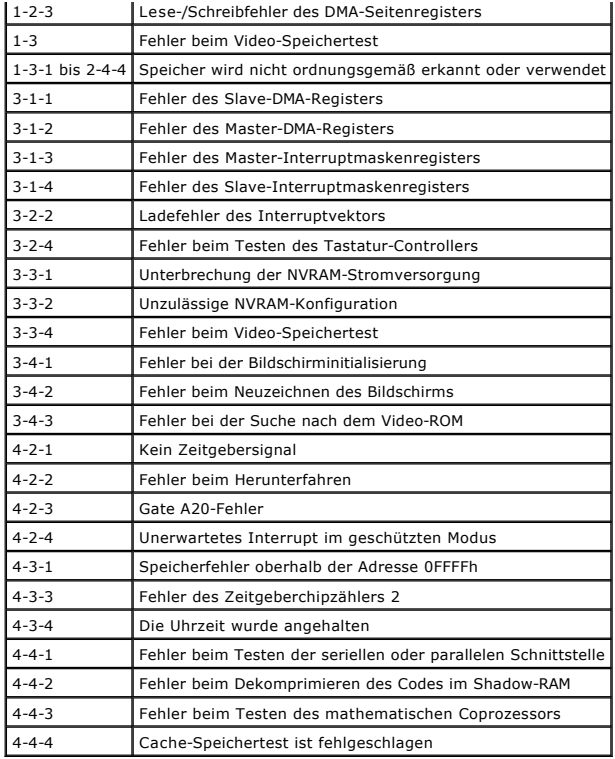

## <span id="page-13-0"></span>**Diagnoseanzeigen**

Um die Fehlerbehebung zu erleichtern, ist die Rückblende des Computers mit vier Anzeigen ausgestattet, die mit den Ziffern 1, 2, 3 und 4 gekennzeichnet sind.<br>Wenn der Computer gestartet wird, blinken die Leuchten und erlös

**HINWEIS:** Nach Abschluss des POST-Vorgangs (PC-Selbsttest beim Einschalten) erlöschen alle vier Anzeigen, bevor das Betriebssystem gestartet wird.

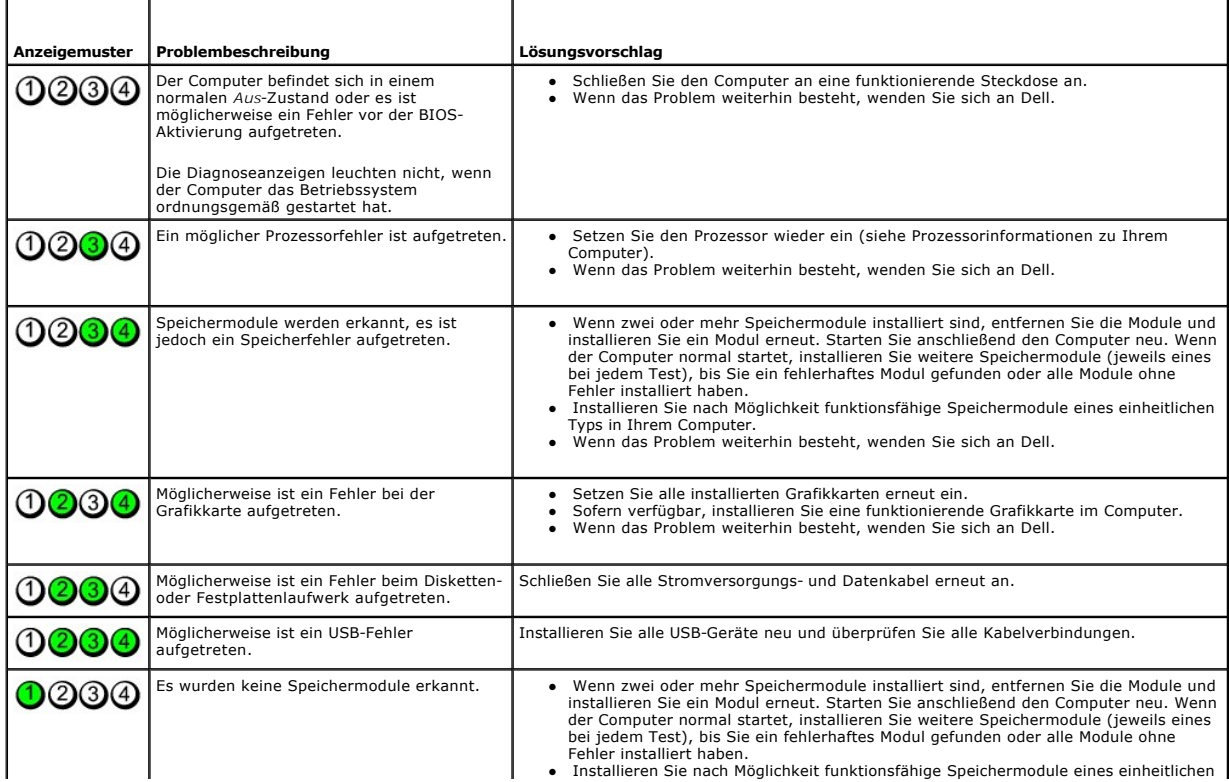

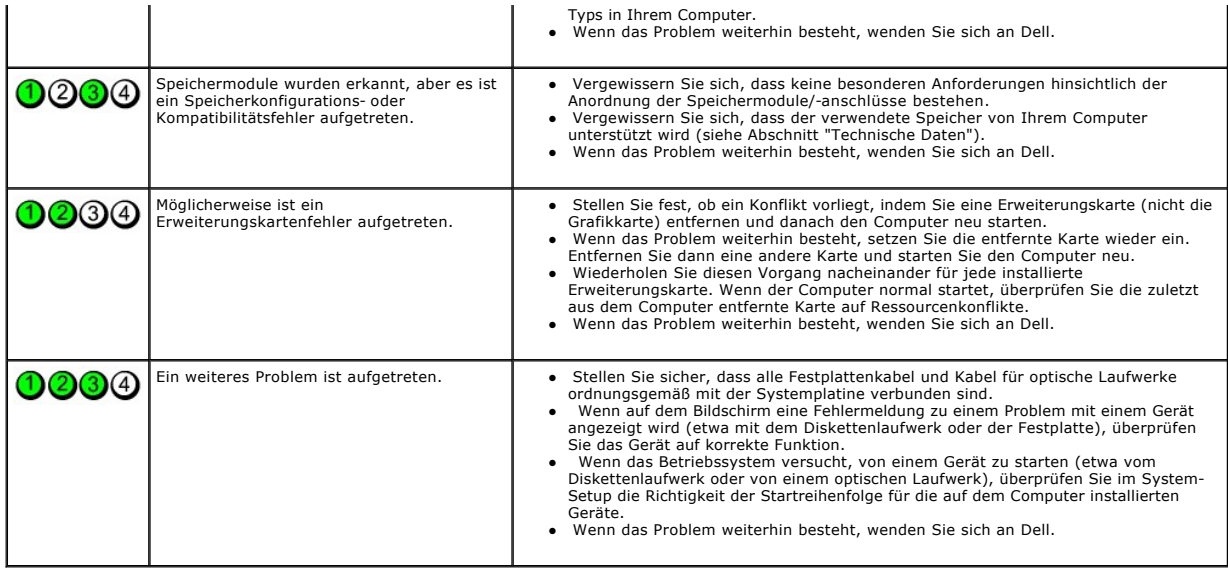

## <span id="page-15-1"></span>**Erweiterungskarte**

**Service-Handbuch von Dell™ OptiPlex™ 380 Small Form Factor**

![](_page_15_Picture_3.jpeg)

 $\triangle$ WARNUNG: Bevor Sie Arbeiten im Inneren des Computers ausführen, lesen Sie zunächst die im Lieferumfang des Computers enthaltenen<br>Sicherheitshinweise. Zusätzliche Informationen zur bestmöglichen Einhaltung der Sicherheitsri

## **Entfernen von Erweiterungskarten**

1. Folgen Sie den Anweisungen unter <u>Vor der Arbeit an Komponenten im Inneren des Computers</u>.<br>2. Drücken Sie die Freigabelasche des Kartenrückhalteriegels von innen, um den Riegel in die geöffnete Position zu drehen.

![](_page_15_Picture_7.jpeg)

- 3. Wenn Sie eine PCI-Express x16-Videokarte entfernen, gehen Sie zu <u>Schritt 4</u>, ansonsten zu <u>Schritt 5</u>. <br>4. Drücken Sie auf der Sicherungslasche auf den Hebel, bis sich die Sicherungslasche öffnet.
- <span id="page-15-0"></span>

![](_page_16_Picture_0.jpeg)

<span id="page-16-0"></span>5. Fassen Sie die Karte an den oberen Ecken und ziehen Sie sie aus dem Steckplatz.

![](_page_16_Picture_2.jpeg)

## **Erneutes Einsetzen von Erweiterungskarten**

Führen Sie die zuvor genannten Schritte in umgekehrter Reihenfolge aus, um die Erweiterungskarten wieder einzusetzen.

### <span id="page-17-0"></span>**Lüfter**

**Service-Handbuch von Dell™ OptiPlex™ 380 Small Form Factor**

![](_page_17_Picture_3.jpeg)

WARNUNG: Bevor Sie Arbeiten im Inneren des Computers ausführen, lesen Sie zunächst die im Lieferumfang des Computers enthaltenen<br>Sicherheitshinweise. Zusätzliche Informationen zur bestmöglichen Einhaltung der Sicherheitsri

### **Entfernen des Lüfters**

- 1. Folgen Sie den Anweisungen unter <u>Vor der Arbeit an Komponenten im Inneren des Computers</u>.<br>2. Entfernen Sie die <u>Systemplatine</u>.<br>3. Entfernen Sie das Flachbandkabel der Diagnose-LEDs.
- 
- 

![](_page_17_Picture_9.jpeg)

4. Drücken Sie auf die Halteklammern, um den Lüfter vom Computergehäuse zu lösen.

![](_page_18_Picture_0.jpeg)

5. Kippen Sie den Lüfter nach vorn und entfernen Sie ihn aus dem Computergehäuse.

![](_page_18_Picture_2.jpeg)

## **Installieren des Lüfters**

Um den Lüfter zu installieren, führen Sie die obenstehenden Schritte in umgekehrter Reihenfolge aus.

### <span id="page-19-0"></span>**Festplattenlaufwerk**

**Service-Handbuch von Dell™ OptiPlex™ 380 Small Form Factor**

![](_page_19_Picture_3.jpeg)

WARNUNG: Bevor Sie Arbeiten im Inneren des Computers ausführen, lesen Sie zunächst die im Lieferumfang des Computers enthaltenen<br>Sicherheitshinweise. Zusätzliche Informationen zur bestmöglichen Einhaltung der Sicherheitsri

## **Entfernen des Festplattenlaufwerks**

1. Folgen Sie den Anweisungen unter <u>Vor der Arbeit an Komponenten im Inneren des Computers</u>.<br>2. Öffnen Sie den Kabelbinder.

![](_page_19_Picture_7.jpeg)

3. Trennen Sie das Datenkabel von der Systemplatine.

![](_page_20_Picture_0.jpeg)

4. Drücken Sie auf die blauen Sicherungsklammern auf beiden Seiten der Festplattenbaugruppe und schieben Sie die Baugruppe nach oben und aus dem Computer heraus.

![](_page_20_Picture_2.jpeg)

5. Trennen Sie das Stromkabel der Festplatte.

![](_page_20_Picture_4.jpeg)

6. Trennen Sie das Kabel des Festplattenlüfters.

![](_page_21_Picture_0.jpeg)

7. Entfernen Sie die Festplattenbaugruppe aus dem Computer.

![](_page_21_Picture_2.jpeg)

8. Ziehen Sie an der blauen Klammer, um das Datenkabel der Festplatte von der Festplattenbaugruppe zu trennen.

![](_page_22_Picture_0.jpeg)

9. Entfernen Sie das Datenkabel der Festplatte von der Außenseite der Festplattenbaugruppe.

![](_page_22_Picture_2.jpeg)

10. Entfernen Sie das Kabel des Festplattenlüfters von der Außenseite der Festplattenbaugruppe.

![](_page_23_Picture_0.jpeg)

11. Heben Sie die blaue Klammer an und drehen Sie sie entgegen dem Uhrzeigersinn, um den Festplattenlüfter von der Festplattenbaugruppe zu lösen.

![](_page_23_Picture_2.jpeg)

12. Entfernen Sie den Festplattenlüfter von der Festplattenbaugruppe.

![](_page_24_Picture_0.jpeg)

13. Ziehen Sie an den blauen Klammern und ziehen Sie die Festplatte nach vorn, um die Festplatte von der Festplattenbaugruppe zu trennen.

![](_page_24_Picture_2.jpeg)

14. Entfernen Sie die Festplatten aus der Festplattenbaugruppe.

![](_page_24_Picture_4.jpeg)

**Installieren des Festplattenlaufwerks**

Um das Festplattenlaufwerk zu installieren, führen Sie die obenstehenden Schritte in umgekehrter Reihenfolge aus.

### <span id="page-26-0"></span>**Kühlkörper und Prozessor**

**Service-Handbuch von Dell™ OptiPlex™ 380 Small Form Factor**

![](_page_26_Picture_3.jpeg)

WARNUNG: Bevor Sie Arbeiten im Inneren des Computers ausführen, lesen Sie zunächst die im Lieferumfang des Computers enthaltenen<br>Sicherheitshinweise. Zusätzliche Informationen zur bestmöglichen Einhaltung der Sicherheitsri

### **Entfernen des Kühlkörpers und des Prozessors**

1. Folgen Sie den Anweisungen unter <u>Vor der Arbeit an Komponenten im Inneren des Computers</u>.<br>2. Lösen Sie die Schrauben, mit denen der Kühlkörper auf der Systemplatine befestigt ist.

![](_page_26_Picture_7.jpeg)

3. Drehen Sie den Kühlkörper in Richtung der Computerrückseite und entfernen Sie ihn.

![](_page_27_Picture_0.jpeg)

4. Drücken Sie den Entriegelungshebel der Prozessorabdeckung nach unten und ziehen Sie ihn heraus, um die Abdeckung zu entriegeln.

![](_page_27_Picture_2.jpeg)

5. Heben Sie die Prozessorabdeckung an.

![](_page_28_Picture_0.jpeg)

6. Entfernen Sie den Prozessor von der Systemplatine.

![](_page_28_Picture_2.jpeg)

**VORSICHT: Achten Sie beim Austauschen des Prozessors darauf, dass Sie die Kontaktstifte im Sockel nicht berühren und keine Fremdkörper darauf gelangen.** 

## **Einbauen des Kühlkörpers und des Prozessors**

Führen Sie die zuvor genannten Schritte in umgekehrter Reihenfolge aus, um den Kühlkörper und Prozessor einzubauen.

### <span id="page-29-0"></span>**E/A-Leiste**

**Service-Handbuch von Dell™ OptiPlex™ 380 Small Form Factor**

![](_page_29_Picture_3.jpeg)

WARNUNG: Bevor Sie Arbeiten im Inneren des Computers ausführen, lesen Sie zunächst die im Lieferumfang des Computers enthaltenen<br>Sicherheitshinweise. Zusätzliche Informationen zur bestmöglichen Einhaltung der Sicherheitsri

## **Entfernen der E/A-Leiste**

- 
- 
- 1. Folgen Sie den Anweisungen unter <u>Vor der Arbeit an Komponenten im Inneren des Computers</u>.<br>2. Entfernen Sie die <u>Systemplatine</u>.<br>3. Entfernen Sie den <u>[Lüfter](file:///C:/data/systems/op380/ge/SM/SFF/fan.htm)</u>.<br>4. Drücken Sie auf die Klammern auf beiden Seiten des L

![](_page_29_Picture_9.jpeg)

5. Entfernen Sie die Befestigungsschraube, mit der die E/A-Leiste am Computer befestigt ist.

![](_page_30_Picture_0.jpeg)

6. Bewegen Sie die E/A-Leiste vorsichtig vor und zurück, um ihre kreisförmige Laschen aus dem Gehäuse zu lösen.

![](_page_30_Picture_2.jpeg)

7. Nehmen Sie die E/A-Leiste aus dem Computer.

## **Erneutes Einsetzen der E/A-Leiste**

Wenn Sie die E/A-Leiste wieder einbauen möchten, führen Sie die obenstehenden Schritte in umgekehrter Reihenfolge aus.

### <span id="page-31-0"></span>**Speicher**

**Service-Handbuch von Dell™ OptiPlex™ 380 Small Form Factor**

![](_page_31_Picture_3.jpeg)

WARNUNG: Bevor Sie Arbeiten im Inneren des Computers ausführen, lesen Sie zunächst die im Lieferumfang des Computers enthaltenen<br>Sicherheitshinweise. Zusätzliche Informationen zur bestmöglichen Einhaltung der Sicherheitsri

### **Entfernen von Speichermodulen**

1. Folgen Sie den Anweisungen unter <u>Vor der Arbeit an Komponenten im Inneren des Computers</u>.<br>2. Drücken Sie die Haltefedern hinunter, um das Speichermodul freizugeben.

![](_page_31_Picture_7.jpeg)

3. Heben Sie das Speichermodul aus dem Steckplatz auf der Systemplatine heraus und entfernen Sie es aus dem Computer.

![](_page_31_Picture_9.jpeg)

# **Installieren von Speichermodulen**

Führen Sie die zuvor genannten Schritte in umgekehrter Reihenfolge aus, um das Speichermodul einzusetzen.

### <span id="page-33-0"></span>**Optisches Laufwerk**

**Service-Handbuch von Dell™ OptiPlex™ 380 Small Form Factor**

![](_page_33_Picture_3.jpeg)

WARNUNG: Bevor Sie Arbeiten im Inneren des Computers ausführen, lesen Sie zunächst die im Lieferumfang des Computers enthaltenen<br>Sicherheitshinweise. Zusätzliche Informationen zur bestmöglichen Einhaltung der Sicherheitsri

## **Entfernen des optischen Laufwerks**

![](_page_33_Picture_7.jpeg)

3. Trennen Sie das Datenkabel von der Rückseite des optischen Laufwerks.

![](_page_33_Picture_9.jpeg)

4. Ziehen Sie den Entriegelungsriegel des Laufwerks nach oben und schieben Sie das optische Laufwerk in Richtung der Computerrückseite.

![](_page_34_Picture_1.jpeg)

5. Heben Sie das optische Laufwerk an und aus dem Computer heraus.

![](_page_34_Picture_3.jpeg)

# **Installieren des optischen Laufwerks**

Um das optische Laufwerk zu installieren, führen Sie die obenstehenden Schritte in umgekehrter Reihenfolge aus.

## <span id="page-35-0"></span>**Entfernen und Installieren von Komponenten**

**Service-Handbuch von Dell™ OptiPlex™ 380 Small Form Factor**

- **[Abdeckung](file:///C:/data/systems/op380/ge/SM/SFF/cover.htm)**
- O [Optisches Laufwerk](file:///C:/data/systems/op380/ge/SM/SFF/optical_drive.htm)
- **O** [Speicher](file:///C:/data/systems/op380/ge/SM/SFF/memory.htm)
- **Wühlkörper und Prozessor**
- **O** [Knopfzellenbatterie](file:///C:/data/systems/op380/ge/SM/SFF/coin_cell.htm)
- **O** [Lüfter](file:///C:/data/systems/op380/ge/SM/SFF/fan.htm)
- **O** [Festplattenlaufwerk](file:///C:/data/systems/op380/ge/SM/SFF/hard_drive.htm) [Erweiterungskarten](file:///C:/data/systems/op380/ge/SM/SFF/expansion_video.htm)
- **O** [Netzteil](file:///C:/data/systems/op380/ge/SM/SFF/powersupply.htm)
- **O** [Systemplatine](file:///C:/data/systems/op380/ge/SM/SFF/systemboard.htm)
- [E/A-Leiste](file:///C:/data/systems/op380/ge/SM/SFF/io_panel.htm)

### <span id="page-36-0"></span>**Netzteil**

**Service-Handbuch von Dell™ OptiPlex™ 380 Small Form Factor**

![](_page_36_Picture_3.jpeg)

WARNUNG: Bevor Sie Arbeiten im Inneren des Computers ausführen, lesen Sie zunächst die im Lieferumfang des Computers enthaltenen<br>Sicherheitshinweise. Zusätzliche Informationen zur bestmöglichen Einhaltung der Sicherheitsri

## **Entfernen des Netzteils**

- 1. Folgen Sie den Anweisungen unter <u>Vor der Arbeit an Komponenten im Inneren des Computers</u>.<br>2. Entfernen Sie das <u>[optische Laufwerk](file:///C:/data/systems/op380/ge/SM/SFF/optical_drive.htm)</u>.<br>3. Trennen Sie das Stromkabel des Prozessors von der Systemplatine.
- 

![](_page_36_Picture_8.jpeg)

4. Entfernen Sie das Stromkabel des Prozessors aus den Kabelführungen am Computergehäuse.

![](_page_37_Picture_0.jpeg)

5. Drücken Sie auf den Entriegelungsriegel und trennen Sie das Haupt-Stromversorgungskabel von der Systemplatine.

![](_page_37_Picture_2.jpeg)

6. Lösen Sie die Schrauben, mit denen das Netzteil am Computergehäuse befestigt ist.

![](_page_38_Picture_0.jpeg)

7. Schieben Sie das Netzteil in Richtung der Vorderseite des Computers.

![](_page_38_Picture_2.jpeg)

8. Heben Sie das Netzteil nach oben aus dem Computer heraus.

![](_page_39_Picture_0.jpeg)

# **Einbauen des Netzteils**

Führen Sie die zuvor genannten Schritte in umgekehrter Reihenfolge aus, um das Netzteil einzubauen.

## <span id="page-40-0"></span>**Technische Daten**

**Service-Handbuch von Dell™ OptiPlex™ 380 Small Form Factor**

- **[Systeminformationen](#page-40-1)**
- **O** [Speicher](#page-40-3)
- **[Audio](#page-40-5)**

**O** [Systemplatinenanschlüsse](#page-41-2) **•** [Abmessungen und Gewicht](#page-42-0)

- **O** [Erweiterungsbus](#page-40-7)
- **O** [Laufwerke](#page-41-0)

**O** [Netzwerk](#page-40-6) O [Karten](#page-40-8) **O** [Externe Anschlüsse](#page-41-1)

**[Prozessor](#page-40-2)**  $\bullet$  [Grafik](#page-40-4)

- **O** [Stromversorgung](#page-41-3)
- [Umgebungsbedingungen](#page-42-1)

**Anmerkung:** Die Angebote können je nach Region abweichen. Weitere Informationen zur Konfiguration Ihres Computer erhalten Sie, indem Sie auf<br>"Start→ Help and Support" (Start→ Hilfe und Support) und die Option zum Anzeige

<span id="page-40-8"></span><span id="page-40-7"></span><span id="page-40-6"></span><span id="page-40-5"></span><span id="page-40-4"></span><span id="page-40-3"></span><span id="page-40-2"></span><span id="page-40-1"></span>![](_page_40_Picture_308.jpeg)

<span id="page-41-1"></span><span id="page-41-0"></span>![](_page_41_Picture_289.jpeg)

<span id="page-41-3"></span><span id="page-41-2"></span>![](_page_41_Picture_290.jpeg)

![](_page_42_Picture_239.jpeg)

**HINWEIS:** Die Wärmeabgabe wird anhand der Wattleistung des Netzteils bestimmt.

**HINWEIS:** Wichtige Informationen zur Spannungseinstellung finden Sie in den Sicherheitsinformationen, die<br>mit Ihrem Computer geliefert wurden.

<span id="page-42-0"></span>![](_page_42_Picture_240.jpeg)

<span id="page-42-1"></span>![](_page_42_Picture_241.jpeg)

#### <span id="page-43-0"></span>**Aufbau der Systemplatine**

**Service-Handbuch von Dell™ OptiPlex™ 380 Small Form Factor**

![](_page_43_Figure_3.jpeg)

![](_page_43_Picture_148.jpeg)

<span id="page-44-0"></span>**Systemplatine Service-Handbuch von Dell™ OptiPlex™ 380 Small Form Factor**

![](_page_44_Picture_2.jpeg)

 $\triangle$ WARNUNG: Bevor Sie Arbeiten im Inneren des Computers ausführen, lesen Sie zunächst die im Lieferumfang des Computers enthaltenen<br>Sicherheitshinweise. Zusätzliche Informationen zur bestmöglichen Einhaltung der Sicherheitsri

#### **Entfernen der Systemplatine**

- 1. Folgen Sie den Anweisungen unter <u>Vor der Arbeit an Komponenten im Inneren des Computers</u><br>2. Entfernen Sie das <u>[optische Laufwerk](file:///C:/data/systems/op380/ge/SM/SFF/optical_drive.htm)</u>.<br>3. Entfernen Sie das <u>[Festplattenlaufwerk](file:///C:/data/systems/op380/ge/SM/SFF/hard_drive.htm)</u>.<br>4. Entfernen Sie die <u>Erweiterungskarte(n)</u>
- 
- 
- 
- 
- 

![](_page_44_Picture_11.jpeg)

8. Trennen Sie die Datenkabel der Festplatte und des optischen Laufwerks von der Systemplatine.

![](_page_45_Picture_0.jpeg)

9. Trennen Sie den Anschluss des Haupt-Stromversorgungskabels.

![](_page_45_Picture_2.jpeg)

10. Entfernen Sie das Kabel der E/A-Leiste von der Systemplatine.

![](_page_46_Picture_0.jpeg)

11. Trennen Sie das hintere Kabel des Systemlüfters.

![](_page_46_Picture_2.jpeg)

12. Entfernen Sie die Schrauben, mit denen der Haltebügel des Kühlkörpers an der Systemplatine befestigt ist.

![](_page_47_Picture_0.jpeg)

13. Entfernen Sie den Haltebügel des Kühlkörpers.

![](_page_47_Picture_2.jpeg)

14. Entfernen Sie die Schrauben, mit denen die Systemplatine am Computergehäuse befestigt ist.

![](_page_48_Picture_0.jpeg)

15. Entfernen Sie die Systemplatine.

![](_page_48_Picture_2.jpeg)

# **Installieren der Systemplatine**

Um die Systemplatine zu installieren, führen Sie die obenstehenden Schritte in umgekehrter Reihenfolge aus.

### <span id="page-49-0"></span>**Arbeiten am Computer**

**Service-Handbuch von Dell™ OptiPlex™ 380 Small Form Factor**

- [Vor der Arbeit im Inneren des Computers](#page-49-1)
- [Empfohlene Werkzeuge](#page-49-2)
- **[Ausschalten des Computers](#page-49-3)**
- [Nach der Arbeit im Inneren des Computers](#page-50-0)

#### <span id="page-49-1"></span>**Vor der Arbeit im Inneren des Computers**

Die folgenden Sicherheitshinweise schützen den Computer vor möglichen Schäden und dienen der persönlichen Sicherheit des Benutzers. Wenn nicht anders<br>angegeben, ist bei jedem in diesem Dokument beschriebenen Vorgang darauf

- 
- Sie haben die Schritte im folgenden Abschnitt durchgeführt: <u>Arbeiten am Computer</u>.<br>• Sie haben die im Lieferumfang des Computers enthaltenen Sicherheitshinweise gelesen.
- Eine Komponente kann eingebaut oder neu installiert werden (wenn sie separat erworben wurde), indem der Ausbauvorgang in umgekehrter Reihenfolge ausgeführt wird.
- WARNUNG: Bevor Sie Arbeiten im Inneren des Computers ausführen, lesen Sie zunächst die im Liefeumfang des Computers enthaltenen<br>Sicherheitshinweise. Zusätzliche Informationen zur bestmöglichen Einhaltung der Sicherheitsric **Richtlinienkonformität unter www.dell.com/regulatory\_compliance.**
- VORSICHTSHINWEIS: Reparaturen am Computer sollten nur von einem zugelassenen Servicetechniker durchgeführt werden. Schäden durch<br>nicht von Dell autorisierte Wartungsversuche sind nicht durch die Garantie abgedeckt.
- **VORSICHTSHINWEIS: Um elektrostatische Entladungen zu vermeiden, erden Sie sich mit einem Erdungsarmband oder durch regelmäßiges Berühren einer nicht lackierten metallenen Oberfläche, beispielsweise eines Anschlusses auf der Rückseite des Computers.**
- VORSICHTSHINWEIS: Gehen Sie mit Komponenten und Erweiterungskarten vorsichtig um. Berühren Sie keine Komponenten oder die Kontakte<br>auf einer Karte. Halten Sie Karten ausschließlich an den Rändern oder am Montageblech fest. **Prozessorchip, an den Kanten und nicht an den Kontaktstiften fest.**
- VORSICHTSHINWEIS: Ziehen Sie beim Trennen von Kabelverbindungen nur am Stecker oder an der Zuglasche und nicht am Kabel selbst. Einige<br>Kabel haben Stecker mit Verriegelungsklammern. Drücken Sie beim Abziehen solcher Kabel
- **ANMERKUNG:** Die Farbe des Computers und bestimmter Komponenten kann von den in diesem Dokument gezeigten Farben abweichen.

Um Schäden am Computer zu vermeiden, führen Sie folgende Schritte aus, bevor Sie mit den Arbeiten im Computerinneren beginnen.

- 1. Stellen Sie sicher, dass die Arbeitsoberfläche eben und sauber ist, damit die Abdeckung nicht zerkratzt wird.<br>2. Schalten Sie den Computer aus (siehe Ausschalten des Computers).
- 2. Schalten Sie den Computer aus (siehe [Ausschalten des Computers](#page-49-3)).

**VORSICHTSHINWEIS: Wenn Sie ein Netzwerkkabel trennen, ziehen Sie es zuerst am Computer und dann am Netzwerkgerät ab.**

- 3. Trennen Sie alle Netzwerkkabel vom Computer.
- 
- 4. Trennen Sie den Computer sowie alle daran angeschlossenen Geräte vom Netzstrom. 5. Halten Sie den Betriebsschalter gedrückt, während Sie den Computer vom Netz trennen, um die Systemplatine zu erden.
- 6. Entfernen Sie die [Abdeckung.](file:///C:/data/systems/op380/ge/SM/SFF/cover.htm)

VORSICHTSHINWEIS: Bevor Sie Bauteile im Computer berühren, erden Sie sich, indem Sie eine unlackierte Metalloberfläche (beispielsweise auf<br>der Rückseite des Computers) berühren. Berühren Sie regelmäßig während der Arbeiten **Aufladungen abzuleiten, die zur Beschädigung interner Komponenten führen können.**

#### <span id="page-49-2"></span>**Empfohlene Werkzeuge**

Für die Arbeitsschritte in diesem Dokument werden gegebenenfalls die folgenden Werkzeuge benötigt:

- Kleiner Schlitzschraubendreher
- Kreuzschlitzschraubendreher<br>Kleiner Stift aus Kunststoff
- Kleiner Stift aus Kunststoff<br>• Medium für Flash-BIOS-Update

#### <span id="page-49-3"></span>**Ausschalten des Computers**

- **VORSICHTSHINWEIS: Um Datenverlust zu vermeiden, speichern und schließen Sie alle geöffneten Dateien und beenden Sie alle aktiven Programme, bevor Sie den Computer ausschalten.**
- 1. Fahren Sie das Betriebssystem herunter:
	- **Bei Windows Vista®:**

Klicken Sie auf **Start** , dann auf den Pfeil unten rechts im **Startmenü** (siehe Abbildung) und klicken Sie anschließend auf **Herunterfahren**.

![](_page_50_Picture_0.jpeg)

**Bei Windows® XP:** 

Klicken Sie auf **Start**® **Computer ausschalten**® **Ausschalten**.

Nachdem das Betriebssystem heruntergefahren wurde, schaltet sich der Computer automatisch aus.

2. Stellen Sie sicher, dass der Computer und alle angeschlossenen Geräte ausgeschaltet sind. Wenn der Computer und die angeschlossenen Geräte nicht automatisch beim Herunterfahren des Betriebssystems ausgeschaltet wurden, halten Sie den Netzschalter 6 Sekunden lang gedrückt.

#### <span id="page-50-0"></span>**Nach der Arbeit im Inneren des Computers**

Stellen Sie nach Abschluss von Aus- und Einbauvorgängen zunächst sicher, dass sämtliche externen Geräte, Karten und Kabel wieder angeschlossen sind, bevor Sie den Computer einschalten.

- 1. Bringen Sie die [Abdeckung](file:///C:/data/systems/op380/ge/SM/SFF/cover.htm) wieder an.
- **VORSICHTSHINWEIS: Wenn Sie ein Netzwerkkabel anschließen, verbinden Sie das Kabel zuerst mit dem Netzwerkgerät und danach mit dem Computer.**
- 2. Schließen Sie die zuvor getrennten Telefon- und Netzwerkkabel wieder an den Computer an.
- 
- 
- 3. Verbinden Sie den Computer sowie alle daran angeschlossenen Geräte mit dem Netzstrom.<br>4. Schalten Sie den Computer ein.<br>5. Überprüfen Sie, ob der Computer einwandfrei läuft, indem Sie [Dell Diagnostics](file:///C:/data/systems/op380/ge/SM/SFF/diags.htm) ausführen. Sieh